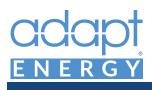

# <u>startGUIDE</u>

### 1 Connect Power

First, make sure the Load Center breakers are off and your circuits are *not* energized. You don't want any power to the AE (Adapt Energy) Panel until all connections are made.

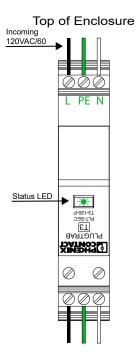

\*Connect high voltage cable to the PLUGTRAB. (Located in the upper left of the panel)

Use proper terminal connections for L-PE-N. Ensure the PLUGTRAB fuse is fully seated. The LED Status light will show green when power is applied. (But don't power it up yet.)

Full Power requirements can be found in our specifications document.

## 2 Connect Grid Loss Relay

The Grid Loss Relay Modules must be connected to both phases of the main power. There are 2 options for connection:

#### Method 1: Breakers

Use 2 dedicated breakers, in your load center, that are NOT backed up by the Sonnen ecoLinx Batterie. Each breaker must be on different phases. Loop the neutrals from one breaker to the other, then connect one neutral to A1 on the first Relay Module. Use the supplied neutral jumper to connect both Relay Modules. Connect the hot from one breaker to A2 on one of the Relay Modules and the other breaker to the same on the other Relay Module.

#### Method 2: Mains Splice

If unprotected breakers are not available, you can splice directly into the mains using a T-Tap, junction box, or other splicing method. The only requirement is that the splice must be upstream of any power back up system so that the Relay Module can detect power loss in the event of a grid outage. Follow the connection directions in Method 1 with the phases connecting to each of the Relay Modulesv.

### Relay Modules

Top of Enclosure

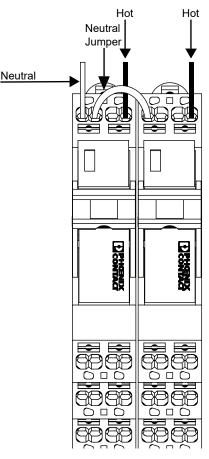

\*High Voltage electrical work should only be performed by a licensed electrician. Adhere to all national and local regulations when performing electrical work.

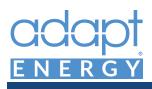

# STARTGUIDE

### 3 Install the Battery Fuse

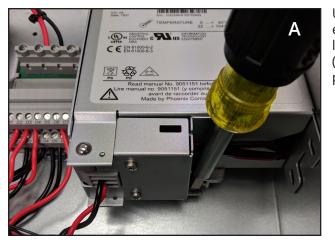

Use a flat-head screwdriver, or equivalent, to release the DIN-RAIL latch on the UPS battery. (Located in the upper right of the panel)

> Open the UPS battery case by pinching the catch and releasing the hinged front panel cover. Remove the small baggy holding the 15AMP fuse and set it aside for the next step.

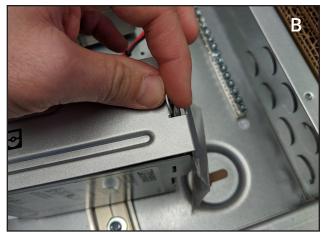

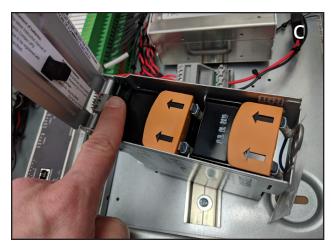

Once the UPS battery case is open, locate the fuse holder, towards the bottom left of the battery enclosure, and insert the fuse.

Close the case and re-mount the UPS battery on the DIN-RAIL.

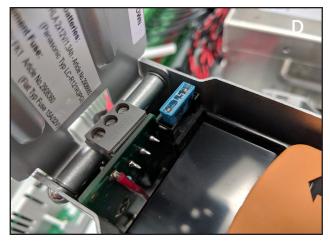

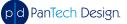

1.817.898.0339 (US) adapt@pantechdesign.com

### www.pantechdesign.com

Document Version 200728 **2** Copyright © 2019 PanTech Design, LLC. All rights reserved.

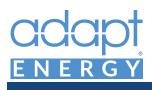

# STARTGUIDE

## 4 Connect the Network

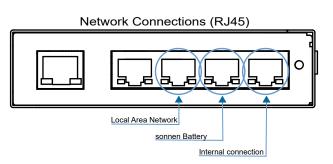

Locate the ethernet switch that is mounted under the DIN-RAIL (lower right of the panel).

Connect an ethernet cable from the Sonnen ecoLinx Batterie to port 2 on the switch.

Connect an ethernet cable from port 3 on the switch to the Local Area Network.

### 5 Connect the Breakers

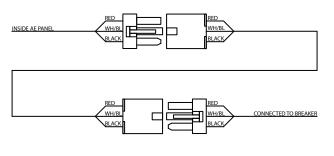

Make sure all the Load Center breakers are off.

Connect the female to female Molex breaker cables to the male connectors inside the panel. Take care to match cable number.

Connect the other end of the breaker cables to the controlled breakers in the Load Center. Match the cable number to the corresponding breaker.

### 6 Power Up the Panel

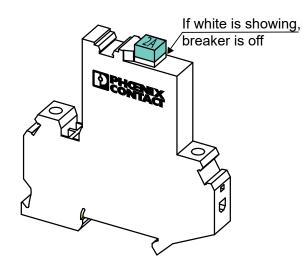

After all your connections have been made, locate this breaker switch in the AE Panel and make sure the breaker button is depressed. Tip: If the white ring is showing on the button, the button is not fully depressed.

Congratulations! You're ready to power up your Adapt Energy Panel!

Go to the main Load Center and turn on the breaker for the Adapt Energy Panel, controlled breakers, and non-controlled breakers.

Make sure no one else on the premises is doing any electrical work and all loads are ready to be energized. Verify with the licensed electrical contractor if you are unsure.

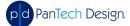

## adapt

# <u>startGUIDE</u>

## 7 Setup the Network

Connect your PC to the Local Area Network.

Open the browser\* and go to this address: https://find-my.sonnen-batterie.com Record the ecoLinx IP address for later.

Open the browser\* and go to this address: https://myadaptenergy.com Record the Adapt Energy Panel IP address.

Set DHCP reservations for both the ecoLinx and the Adapt processor in the network router. Connecting to and configuring the router varies by manufacturer. Please refer to the router manufacturer for directions.

\*For your browser, we recommend using Google Chrome in InCognito Mode.

### 8 Enter System Info

Once you've reached the Adapt Energy Dashboard, *PRESS AND HOLD* the **Setup** button, for several seconds, to access the installer configuration area. If this is the first time you've set up the Adapt Energy Panel, you will see the installer contact page first.

| installer c    | CCCCC<br>ENERGY                                          |           |              |      |
|----------------|----------------------------------------------------------|-----------|--------------|------|
|                | This information is displaye<br>used to contact for supp |           |              | be   |
| company:       | PanTech Design LLC                                       |           |              |      |
| contact:       | Troy Morgan                                              | phone:    | 817.688.4480 |      |
| email:         | tmorgan@pantechdesign.com                                |           |              |      |
| address:       | 1701 W Northwest Hwy                                     |           |              |      |
|                | Suite 220                                                |           |              |      |
| city:          | Grapevine                                                | state: TX | zip: 76051   |      |
| install notes: |                                                          |           |              |      |
| Α              |                                                          |           |              | Save |
|                |                                                          |           |              | ED . |

On the first page, fill out all your contact information then click the Next arrow.

You will also need to set up Port Forwarding in the router. The External Ports shown here are our recommendations, but you can use any available ports. The Internal Ports are fixed and cannot be changed. All forwarding should direct the port traffic to the IP address of the Adapt processor (DIN-AP3) and include both TCP and UDP protocols. The External Ports must match the ports assigned in the "Address 2" section of the App Setup section (pg. 6) on the user's mobile device.

| Port Forwarding Table |               |                         |         |  |  |  |
|-----------------------|---------------|-------------------------|---------|--|--|--|
| App Name              | External Port | rnal Port Internal Port |         |  |  |  |
| SSH                   | 2022          | 22                      | TCP/UDP |  |  |  |
| Crestron App          | 8001          | 80                      | TCP/UDP |  |  |  |
| Flash                 | 843           | 843                     | TCP/UDP |  |  |  |
| CIP                   | 41794         | 41794                   | TCP/UDP |  |  |  |
| СТР                   | 41795         | 41795                   | TCP/UDP |  |  |  |

Port Forwarding Tabl

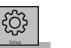

| site info  |                                                                     | Ż |
|------------|---------------------------------------------------------------------|---|
| name:      | Morgan Residence                                                    |   |
| address:   | 1234 Somewhere Street                                               |   |
| city:      | NRH state: TX zip: 7682                                             |   |
| time zone: | *010 Central Standard Time ((UTC-06:00) Central Time (US & Canada)) |   |
|            | latitude: 32.8823577<br>longitude: -97.2113605                      |   |
| В          | Save                                                                |   |
| \$         | Ŕ                                                                   | • |

Fill out the Site Info. Once complete, press the "save" button and wait until the latitude and longitude populate before moving onto the next step.

| battery info         | • Online                                                                                                    | adapt<br>energy   |
|----------------------|----------------------------------------------------------------------------------------------------|-------------------|
| name:<br>IP address: | sonnen battery 192.168.1.145                                                                                                  | Save &<br>Connect |
|                      | Use wired grid loss detection<br>Navigate to https://find-my.sonnen-batterie.com/<br>to see your battery's current IP address |                   |
|                      | sonnen                                                                                                    |                   |
| C                    | sorrenilationia (59376 Conjunt<br>No.                                                                                         | Ŕ                 |

Give the battery a name and enter the IP address of the ecoLinx Batterie. Click the check box for "Wired grid loss" if you are using wired grid loss detection as explained on page 1.

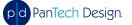

Document Version 200728 **4** Copyright © 2019 PanTech Design, LLC. All rights reserved.

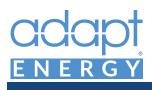

# <u>startGUIDE</u>

### 9 Set up Energy Monitoring

| Curb username: tmorgan@pantechdesign.com |           |                                     |      |        |                       | Logout & Clear |        | ar  |
|------------------------------------------|-----------|-------------------------------------|------|--------|-----------------------|----------------|--------|-----|
| Curb password:                           |           |                                     |      |        | Save &                | Logir          | n      |     |
| 1. Select Current Tr                     | ansformer | 2. S                                | elec | t Atta | ched Breaker          | Log            | ged In |     |
| East AC Condenser                        | 1871 W    | Solar AC Array #1<br>2248 W         | ON   | OFF    | Solar AC Array #2     | 2212 W         | ON     | OFF |
| East Furnace Blower                      | 382 W     | Solar AC Array #3<br>1501 W         |      |        | Solar AC Array #4     |                |        |     |
| West AC Condenser                        | 0 W       | East A/C Condensor<br>1871 W        |      |        | East Furnace and Fan  |                |        |     |
| Internet & Other Devices                 | 150 W     | West Furnace and Fan                |      |        | West A/C Condensor    |                |        |     |
| Cooktop Venthood and Microwa             | ve OW     | Internet and Other Devices<br>150 W |      |        | Garage (GFI)          |                |        |     |
| Utility Fridge                           | 0 W       | Cooktop Vent and<br>Microwave ow    |      |        | Hot Water Circulation | Pump<br>26 W   |        |     |
| West Furnace Blower                      | 0 W       | Pool Pump                           |      |        | EV Charger            |                |        |     |
| Garage GFI and Freezer                   | 0 W       | Hot Water Heater #1                 |      |        | Hot Water Heater #2   |                |        |     |

Enter the CURB account information and press "Save & Login." After the current transfomer (CT) list populates, assign a CT to a breaker by pressing a CT button and then pressing the corresponding breaker button. Both buttons will turn blue, once complete. It is possible to assign up to 2 CT's to a single breaker, so you can monitor both phases of a double pole breaker. If you make a change to the system in the CURB app, like changing a CT name or type, you will need to repeat this setup. Press the *Logout & Clear* button then enter the CURB credentials again and repeat the CT assignment process.

Events are profiles that are initiated by an external trigger like grid loss or a weather alert. When an event occurs, the user is presented with a choice of 3 profiles, which are configured in the user settings and can override some of the values set in Events. Lock breakers that you do not want to be overridden.

### **10** Configure Power Events

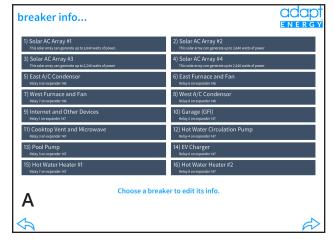

Click on each breaker to give it a name and brief description. End users will see the breaker name, so make it clear, concise, and easy to understand.

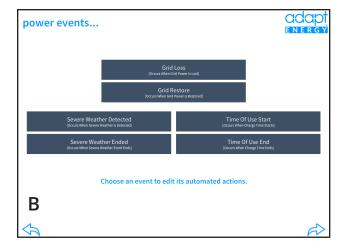

Select a Power Event to configure actions.

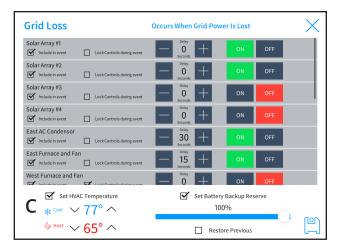

- Click *Include in Event* to create an action for that breaker.
- Select *Lock Controls During Event* to exclude breaker from user access during the event.
- Select *On* or *Off* to set the breaker state during the event.
- Set a *Delay* time to delay the breaker action. Note: If you set the breaker to *On* and set a delay, the breaker will turn off when the event is triggered, then turn on after the delay expires.
- Select *Set HVAC Temperature* to change setpoints when the event is triggered.
- Select *Set Backup Reserve* to change the reserve level when the event is triggered.
- Select *Restore Previous Level* to revert reserve level to the previous value. *Hint: Only use this for 'Restore' or 'End' events.*
- Click save when you are done and proceed to the next Event.

After all events are configured, click the check mark to complete and exit the Installer Settings section.

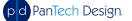

www.pantechdesign.com

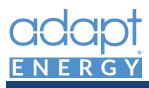

# <u>startGUIDE</u>

### 11 Configure User Settings

| power profiles                                                                                        | CCCC<br>ENERGY |  |  |  |  |  |
|----------------------------------------------------------------------------------------------------|----------------|--|--|--|--|--|
| Turn Most Circuits On<br>(Sid Lass Description 1)                                                     |                |  |  |  |  |  |
| Curn Comfort Circuits On<br>[cird Loss User Option 2]                                                 |                |  |  |  |  |  |
| Turn On Essential Circuits Only<br>(crid Loss User Option 1)                                          |                |  |  |  |  |  |
| choose a profile to edit its automated actions or<br>press the "play" button to run the power profile |                |  |  |  |  |  |
| text notifications                                                                                    |                |  |  |  |  |  |
| 1-817.688.4480 Save & Test                                                                            |                |  |  |  |  |  |
| numbers must include the country code and be separated by<br>a comma (i.e. 1-XXX-XXXX, 1.XXX.XXXXX)   |                |  |  |  |  |  |
|                                                                                                    | ැටු            |  |  |  |  |  |

Enter the phone number(s) that will receive text notifications. Click *Save and Test* to send a test message to all numbers listed.

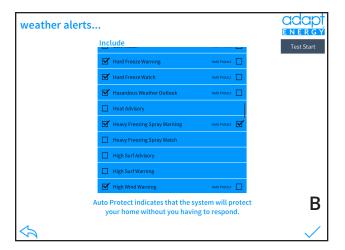

Check the box next to a weather type to include it in the user(s) text alerts. The user will receive a text alert when that type of alert is detected. Select *Auto Protect* to protect the home automatically. At this stage, you'll want the end-user with you so you can guide them through the process.

| label:     | Turn Most Circuits On     | × |
|------------|---------------------------|---|
| Solar Arra | y #1<br>in profile        |   |
| Solar Arra | y #2<br>in profile        |   |
| Solar Arra | y #3<br>in profile        |   |
| Solar Arra | y #4<br>in profile        |   |
| East AC C  | ondensor<br>in profile    |   |
|            | ace and Fan<br>in profile |   |
|            | ace and Fan<br>in profile |   |
| West AC 0  | ondensor                  | C |
| set        | packup reserve            | ۳ |

| Solar Array #1 Solar Array #1            | - O +             | ON | OFF |   |
|------------------------------------------|-------------------|----|-----|---|
| Solar Array #2 Solar Include in event    | - O +             | ON | OFF |   |
| Solar Array #3 Solar Include in event    | - O<br>Seconds    | ON | OFF |   |
| Solar Array #4 Solar Include in event    | - O<br>Seconds +  | ON | OFF |   |
| East AC Condensor                        | - 30<br>Seconds   | ON | OFF |   |
| East Furnace and Fan<br>Include in event | - 15<br>Seconds + | ON | OFF |   |
| West Furnace and Fan<br>Include in event | - O<br>Seconds +  | ON | OFF |   |
| West AC Condensor                        |                   | ON | OFF | Г |

A note on *Auto-Protect*: Any weather type selected will send a text message to the phone number listed in *Text Notifications*. When a text is sent, the user will have a few options, in their app, regarding how they want to respond to the alert. If the user does not respond, but wants the system to protect the home regardless, select *Auto Protect* for the appropriate weather type.

Finally, configure the Power Profiles by selecting and editing each one.

Click *Include in Event* to create an action for that breaker. Leave it unchecked if you don't want it affected.

Select whether you want the breaker *On* or *Off* during this event.

Set a *Delay* time to delay the breaker action after this event is triggered.

Select *Set Backup Reserve* to change the reserve level during this event. Set reserve slider to desired level.

Click save when you are done and proceed to the next Event.

Congratulations! You have completed the hardware and software setup. Now it's time to help your customer set up the app on their mobile devices.

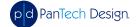

## adapt

# <u>startGUIDE</u>

### 1 Download the App

Go to the Apple App Store, on your mobile device, and search for the Crestron App. Click "*Get*" to download the app. After the app has downloaded, locate the app on your Home screen then touch to open.

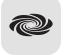

Crestron

### 2 Add a System

Press the plus sign in the bottom right corner of the screen.

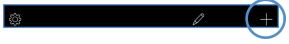

### 3 Create the Connection

### Address 1

Friendly Name/Location: Enter a name like "Home" or "[City Name] Home" (Example: "Dallas Home").

Use Local Project: Select the OFF position

Host name or IP Address: Use the local IP address of the Adapt Processor (DIN-AP3)

HTTP Port: Set to port 80

pd PanTech Design

**IP ID:** Enter one of the following IP IDs: 03, 04, 05, or 06 for phones; 07 or 08 for tablets. Each app user requires a unique ID.

**CIP:** Use the default port number 41794.

### Address 2

**Host name or IP Address:** Enter the external, static IP address of your network or the URL provided by your DDNS service. If you have neither, contact us and we can help you set up a DDNS domain.

**HTTP Port**: This needs to be configured to match the port forwarding in your router. We DO NOT recommended forwarding port 80 through your router/ firewall. Please see our recommendations in the Start Guide regarding forwarding.

**CIP**: Use the default port number 41794, assuming this is configured for forwarding in your router configuration.

Enabled: Select ON position.

www.pantechdesign.com

| Back                                  | Edit Location | Save  |
|---------------------------------------|---------------|-------|
| Address 1 (Typically Local LAN)       |               |       |
| Friendly Name<br>/ Location           |               |       |
| Use Local Project                     |               | OFF   |
| Host name or<br>IP Address            |               |       |
| HTTP Port                             |               | 80    |
| IP ID                                 |               |       |
| CIP                                   |               | 41794 |
| Address 2 (Typically Internet/Mobile) |               |       |
| IP Address<br>HTTP Port               |               |       |
|                                       |               |       |
| CIP                                   |               | 41794 |
| Enabled                               |               | ON    |
| Enable SSL                            |               | OFF   |
| User Name                             |               |       |
| Password                              |               |       |
| Confirm<br>Password                   |               |       |
| Watch / Widget                        |               | OFF   |
|                                       |               |       |
|                                       |               |       |
|                                       |               |       |

Press "Save" when you are done.

### 4 Connect to the System

Select the system that you just created. You'll see a connecting screen for a few seconds, then the Adapt dashboard.

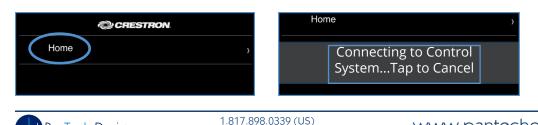

adapt@pantechdesign.com

## Congratulations!

Your system is ready to go! And we are all one step closer to a better world and a brighter future.